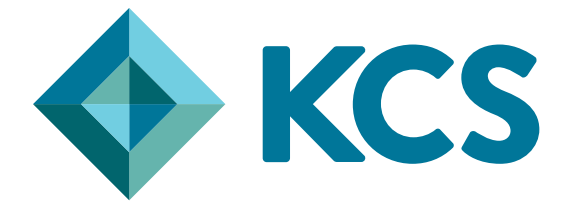

### **FMS EasyOrder Guide**

2023 kcs.co.uk | 0808 281 9440

# Welcome to

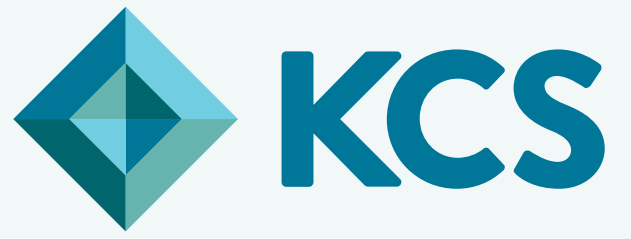

### **EasyOrder Guide**

#### What Is EasyOrder?

If you want to make ordering quicker and easier, then we've got the answer. KCS EasyOrder lets you build orders on our website then import them straight into SIMS FMS for authorisation and processing. Easy!

#### Why choose EasyOrder?

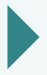

No more order rekeying

Orders are imported directly into SIMS FMS, which means no need for manual entry

Instant processing As soon as you approve and authorise an order, we process it

#### Live pricing and product information

Our everyday low prices and up-to-date product details come straight from our website, meaning orders and invoices will always reconcile

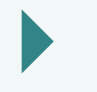

No more catalogue updates Live pricing means no annual file uploads. Phew!

#### Access to all promotions and offers

Special prices, limited time offers and any other discounts will be imported as part of your order, meaning you're always getting the best value

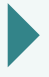

#### Manage the order process

Keep track of your procurement process with managed order approval and tracking

### How does work **EasyOrder**

Build and submit your order online

Use the one-click process to import your order into SIMS FMS

**BU** 

Review and authorise as normal...

...We'll do the rest!

# Experience more with **KCS**

# Getting **Started**

If you're ready to take advantage of EasyOrder and want to integrate SIMS FMS with KCS, you'll just need to run through a few preliminary steps before we can start the setup process.

EasyOrder needs to use eProcurement Settings within SIMS FMS.

Check **Tools > eProcurement Settings** to see if it's greyed out. If it's active and you can click it, you're ok to move on.

If it's greyed out then unfortunately it's disabled. Check you've got full (Administrator) access to make the required changes and change user if needed. If you think you should have access and it's still greyed out, you'll need to contact your SIMS representative or IT department who can enable it for you.

**2**

**1**

**In order to create a unique connection between SIMS FMS and KCS you'll need to know your D-U-N-S number.**

#### What's a D-U-N-S Number?

The **Data Universal Numbering System or D-U-N-S Number**, issued by Dun & Bradstreet, is a unique nine-digit code, issued to business entities or organisations to identify them on a location-specific basis

mpany D-U-N-S Number S

If you don't know your D-U-N-S number, you can find it quickly and easily: **www.dnb.co.uk/duns-number/lookup.html**

If you don't have one, or can't find it, you can get one free. You'll just need to provide a few details about your location: **www.dnb.co.uk/duns-number/lookup request-a-duns-number.html**

### **3**

Once you've established that eProcurement Settings are enabled and you've got your D-U-N-S Number to hand, you need to let us know you're ready to start using EasyOrder.

Fill out the online form with your details and we'll make the necessary changes to your account setup on our system: **www.kcs.co.uk/fms-integration** 

We'll send you an email when you're ready to proceed and complete the setup process.

**4**

Finally, when you use EasyOrder you'll be using our website to build your orders, so will need your account set up for online ordering.

If you have your user details then move on, but if you're not registered yet, then don't panic! Simply visit our website and fill in the form:

#### **www.kcs.co.uk/new-account-request**

Once you've received your details (this could take 24 hours) and are logged in you can move on with the EasyOrder setup process

# Experience more with **KCS**

### Setup: **The basics**

## **1**

#### **Check establishment details**

First we need to make sure that your establishment details are correctly set up in SIMS FMS and include your D-U-N-S number:

- 1. Select **Tools > Establishment Details**
- 2. In the **Basic Details** tab check that your details are correct and that no information is missing
- 3. In the bottom left of the window is the **Unique Identifier** value. Make sure the **'DUNs'**  option is selected and that your D-U-N-S number is present and correct. Click Save and close window

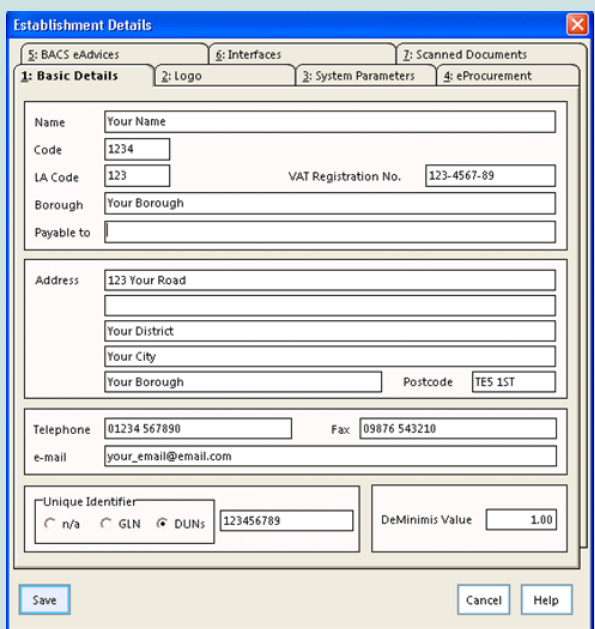

- 4. Click **Save** and close window
- 5. We also need to ensure your delivery address is set up correctly. Select **Tools > Accounts Payable Parameters**
- 6. Ensure you have the correct delivery address entered in the **Delivery Address** Text box

#### **Set up a general ledger**

**2**

Next we need to set up a general 'eProcurement' ledger template to allow EasyOrder to assign incoming orders a default cost centre and ledger code:

#### 1. Select **Tools > General Ledger Setup**

- 2. In the **eProcurement Templates** tab click the + button in the top right hand corner to open the **eProcurement Template Details** window
- 3. Fill in the **Originator** field with your organisation's name
- 4. Enter **CC MN** into the **CC Mnemonic** field
- 5. Click the magnifying glass button alongside **Cost Centre** to open the **Cost Centres** window
- 6. Choose a cost centre from the list. This will simply act as a default, and the cost centre or ledger code applied to an order can be amended once it's been imported. Click on the code and then **Select**
- 7. Now we assign the default ledger code. Click the magnifying glass button alongside **Ledger Code** to open the **Ledger Codes** window
- 8. Choose a ledger code and click **Select**
- 9. Tick the **Set Default Template**
- 10. Tick the **Set Default P&P Template**

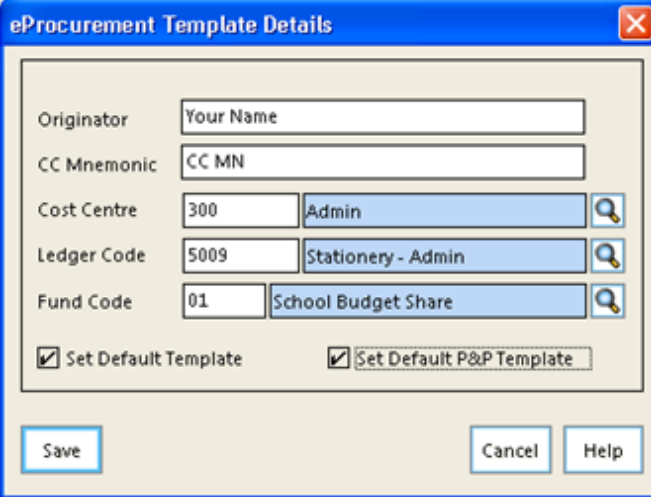

11. Click **Save** to save your **General Ledger** detail

#### **Set up KCS as a supplier**

Next we need to make sure KCS is set up as a supplier on your system. We may already exist, but you can still make sure that all details are correct:

1. In **Focus,** select **Accounts Payable > Supplier**

2. In the **Supplier Details** window check if there's a 'KCS' record listed. If so then doubleclick to open the **Supplier Details** window. We're often called Kent County Supplies…

(In rare cases, you may have multiple instances of KCS in your system. Choose one to act as your EasyOrder account and amend the name to make it easy to identify eg 'KCS Web') If there are no KCS records click the **+ (Add Record)** button at the top of the screen to open a blank record

3. If you're setting us up as new, enter the details as below, or if you're modifying anexisting record, check that all fields are correct: KCS,

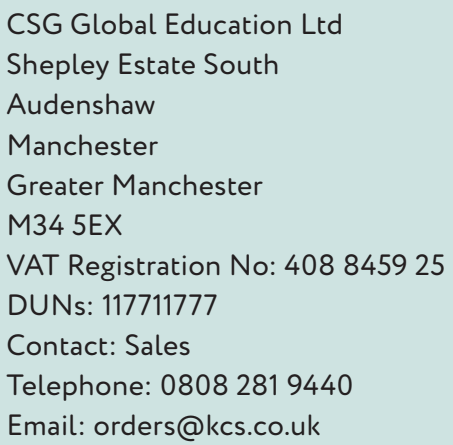

4. Enter your KCS account number/DPN (e.g. D123456) into the **Account Number** field

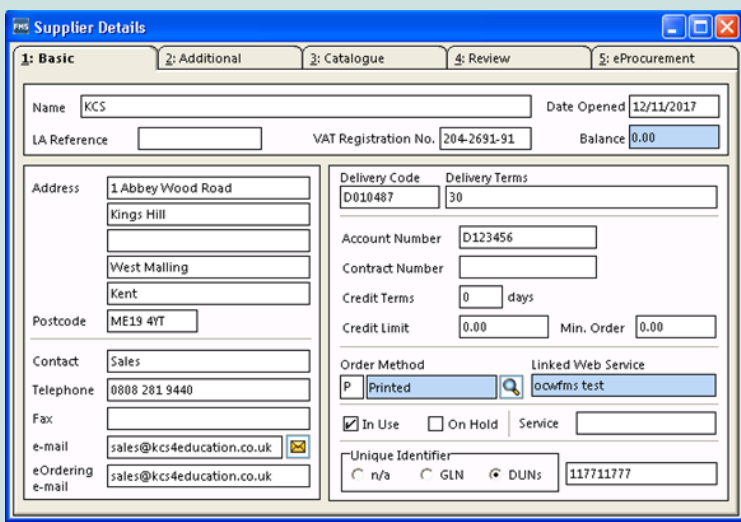

5. Click the Save Records button at the top of the screen

# Setup **eProcurement settings**

#### **Set up a Web Service**

**1**

Now we need to create the settings which will link SIMS FMS and KCS EasyOrder:

- 1. Select Tools > eProcurement Settings to open Settings for eProcurement (Web Services)
- 2. Add a new entry to **Web Services** by clicking the + button in the top right hand side of the window
- 3. The Service Details window will open. Enter the details EXACTLY as below: Provider Type: Portal

Name: KCS4Education

URL: **https://eapi.csltd.org.uk/EProcurementService.asmx** Priority: 1

Active: (Tick)

Password duration (in days): 5000

User ID: your KCS account number/DPN (eg D123456) Password: your KCS account number/DPN (eg D123456)

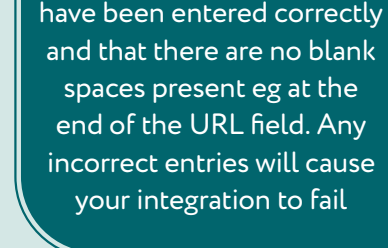

Ensure that these values

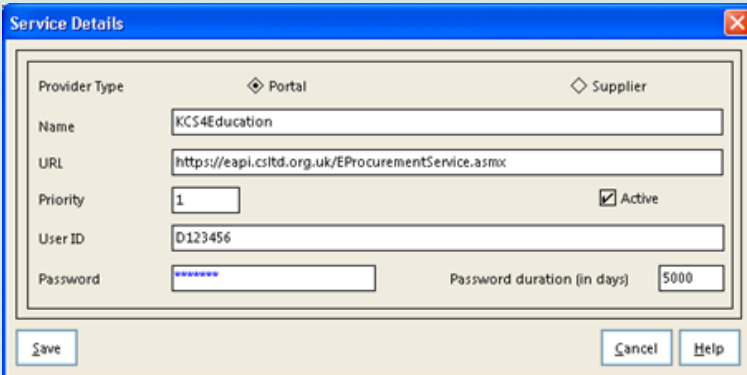

- 4. Click **Save** and close the **Service Details** window. You'll see the new service under **Web Services**
- 5. Test the connection by clicking the Test button. If you're connecting ok you'll see a **'Web Service Connection OK'**  message.

If you don't receive this message, enter the details again to make sure they're correct or contact customer support on **0808 281 9440**

#### **Link Web Service And Supplier**

**2**

Next we assign the new web service to the KCS supplier account:

- 1. On the right hand side of the window, alongside **Linked Suppliers**, click the magnifying glass button to open the **Choose Suppliers** window
- 2. Select the **KCS** record (the 'Web' record if there were multiple instances) and then click the **Choose** button to move KCS down into the **Linked Suppliers** display
- 3. Click **Update** and check that the account appears below **Linked Supplier**
- 4. In the **General Settings** section, alongside **Default XML Order Book,** click the magnifying glass button and select an Order Book. If you want to use your current **order book** to enable sequential numbering, select it here

See Notes/ Troubleshooting at the end of this guide for help setting up an Order Book if you don't have one

5. In **Establishment DUNs Number,** enter your D-U-N-S number

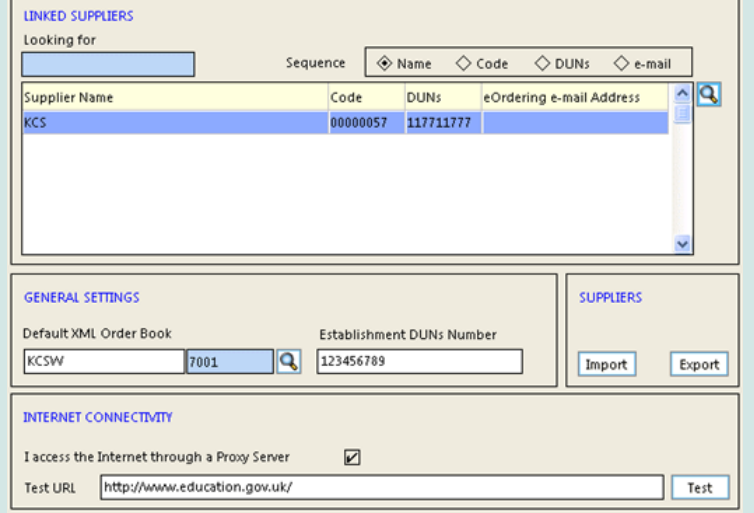

Under Internet Connectivity, if your establishment uses a Proxy Server to connect to the Internet, tick the 'I access the Internet through a Proxy Server' box and fill in the details. If you don't use a Proxy Server then leave this unticked

6. Test the connection by clicking the **Test** button. If you're connecting ok you'll see a **'Web Service Connection OK'** message.

If you don't receive this message, enter the details again to make sure they're correct or contact customer support on **0808 281 9440**

### **3**

#### **Complete supplier setup**

The final step is to enable KCS to process your orders through the EasyOrder system:

- 1. In Focus, select Accounts Payable > Supplier
- 2. In the Supplier Details window double-click the KCS (Web) record. We need to complete the remaining fields in the Basic tab
- 3. Click the magnifying glass next to Order Method and select W Web Services
- 4. Make sure DUNs is selected with the KCS D-U-N-S number entered: 117711777
- 5. Next, select Tab 5: eProcurement and enter the details below: Purchasing Web Address: **https://eapi.csltd.org.uk/EProcurementService.asmx** e-mail Address Source 1: **test@test.com** e-mail Address Destination: **test@test.com** XML Supplier Reference: **ref1**

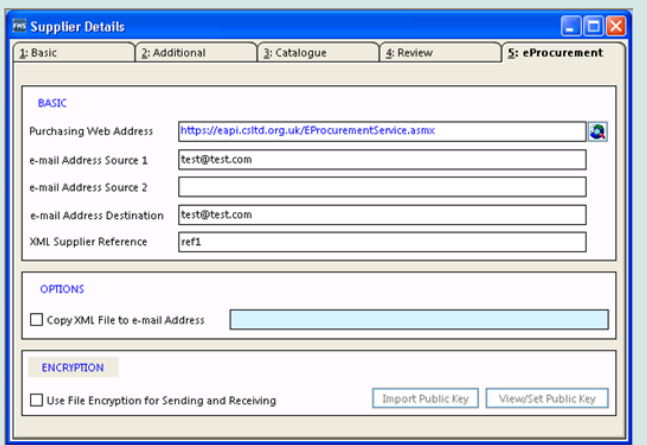

Ensure that these values have been entered correctly and that there are no blank spaces present (eg at the end of the Web Address field).Any incorrect entries will cause your integration to fail

6. Click the **Save Records** button at the top of the screen and close the **Supplier Details** window

Experience more with **KCS** 

# Setup: **Placing a test order**

#### **Place your order on the KCS website**

- 1. Open your default web browser and enter **www.kcs.co.uk**. The KCS homepage will load
- 2. Click **'Log In'** in the top right hand corner and enter your KCS user name and password
- 3. Once logged in simply search for the products you need and add them to your basket
- 4. Once you've completed your order go to the checkout page, review your order and click the **'Submit Your Order'** button
- 5. The order is now sent from the website into your SIMS FMS system and will then wait to be imported. **This process can take up to 5 minutes**

### **2**

**1**

#### **Import your order in SIMS FMS**

- 1. To import the order, go into SIMS FMS. In Focus, select Accounts Payable > Import Orders/Invoices/Credit Note
- 2. The Import Progress window will open. Click the Import button
- 3. The order will be imported and a message box will appear to tell you that this has been successful

If you receive an error message and your order doesn't import as expected, please check the previous steps have been completed correctly or contact customer support on **0808 281 9440**

#### **Now imported, the order needs to be authorised**

1. In Focus, select Accounts Payable > Purchase Order

**3**

- 2. In the Purchase Order Processing window, orders that have been authorised and sent to KCS will appear as Printed in the Order Status column. Orders that have not been authorised appear as Not Yet Authorised
- 3. Double click the Not Yet Authorised order to open the Purchase Order Processing window
- 4. At this point, changes can be made: items can be deleted (but NOT added) and Cost Centre, Ledger, Fund and VAT codes can be changed
- 5. Double click a product and check that VAT code has defaulted to the correct value (tax code Y is correct for KCS in Kent)
- 6. Depending on the process set up by your establishment, you may require a pre-authorisation print of the order: click the Print button at the top of the screen. This printout will be labeled Not Yet Authorised. To authorise the order, click Authorise Current Order on the top bar
- 7. Finally, to send the order to KCS, press the Print Order button

#### **Congratulations, you're connected!**

#### **Remember:**

the next day delivery cut-off time of 12:00 applies only to orders that have entered the KCS ordering system. Until they have been authorised and Print has been pressed on your SIMS FMS system, they will not be received and processed

# Notes/ **Troubleshooting**

Remember, to make changes to your system you will need to be running SIMS FMS as an administrator

Once you're integrated the **'Print'** button in SIMS FMS will send orders through to KCS, including all orders created directly within the system! To avoid sending orders through that you don't want us to process, please create orders via the website only

If your establishment use a **proxy server** to connect to the internet, you'll need to know the following settings to allow SIMS FMS and EasyOrder to connect:

**Address of the Proxy** e.g. http//ProxyServer:123 **Username, Password** and **Domain**

(Your IT department will be able to confirm these details)

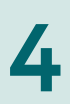

**1**

**2**

**3**

**If you're a regular SIMS FMS user** then you should have Order Books set up already, but if you need to run through this process or want to check everything's set up ok, then follow these steps right at the start of the integration process:

- 1. Select **Tools > Books**
- 2. In the **Define Books** window you'll see existing the **Order Books** listed

3. Check that a book with the prefix **BANK**, a **Start** number of **4001** and an **End**  number of **5000** has previously been set up. If not, you'll need to create one:

Click the + button in the **Define Books** window and enter the details as below:

Prefix: **BANK** Start Number: **4001**  End Number: **5000**  Payment Source: **Bank Account**

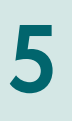

Click **Save** to close the **Add Order Book** window and **Save** again on the **Define Books** window